#### Using a Background Image

## Stitch Composer

Open the Stitch Composer software in the Horizon Link Suite.

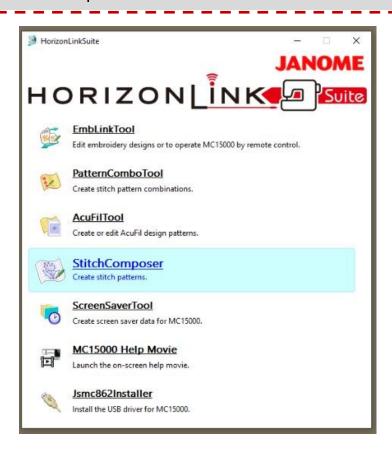

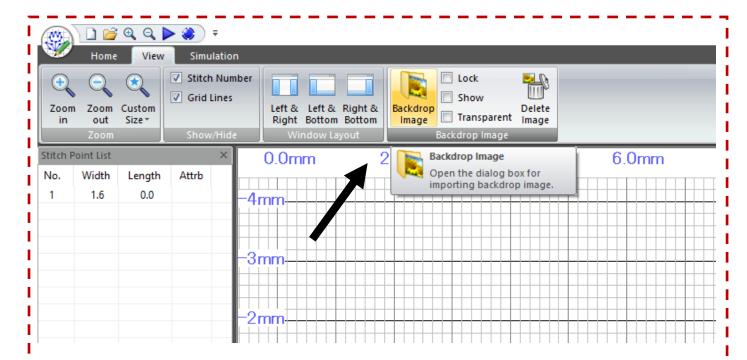

Open the View icon at the top of the screen.

Click on the Backdrop Image icon and select the CUP artwork.

#### Stitch Composer

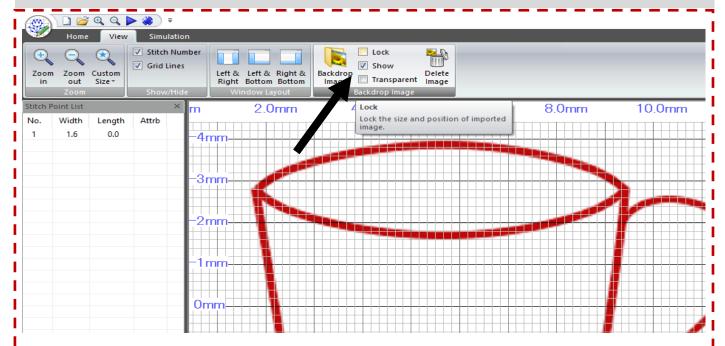

Move the artwork around by holding down the left click on the mouse and dragging into place.

Select Lock to lock down the artwork.

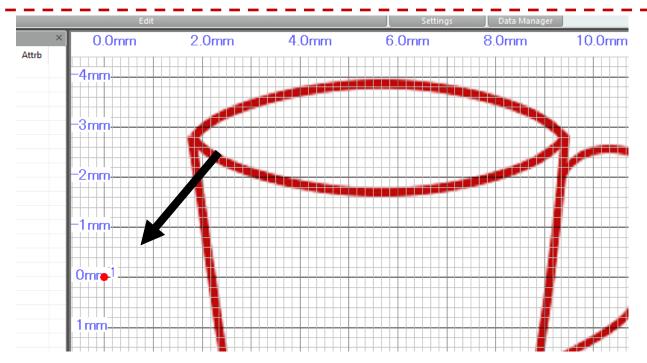

Place the cursor on the intersection of the grid at the 0.0mm and 0mm, left click the mouse to set the first stitch point.

#### Using a Background Image

## Stitch Composer

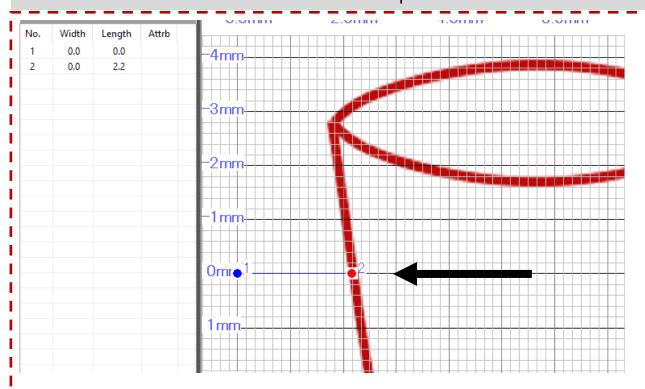

Move along the 0mm gridline to where the Artwork starts and place the next stitch point.

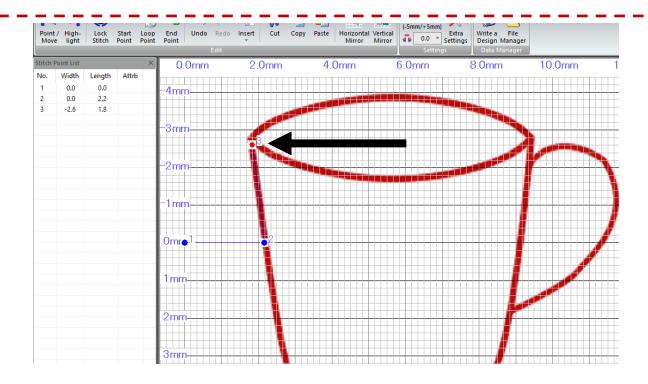

Follow the line of the edge of the cup to where the 3 edges of the cup meet, placing stitch points as you to.

## Using a Background Image

#### Stitch Composer

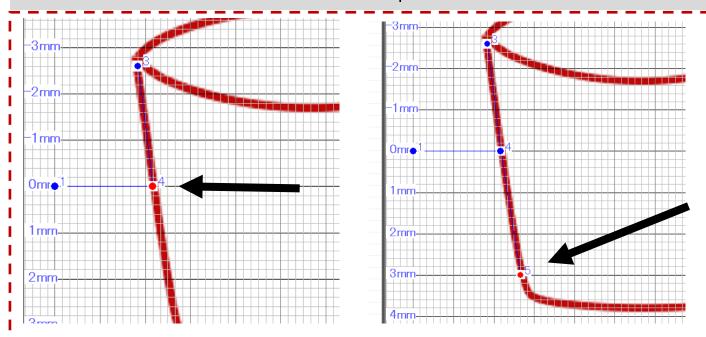

Place the next stitch point directly over the top of point 2 as you head down the side of the cup, place stitch point 5 at the base of the cup.

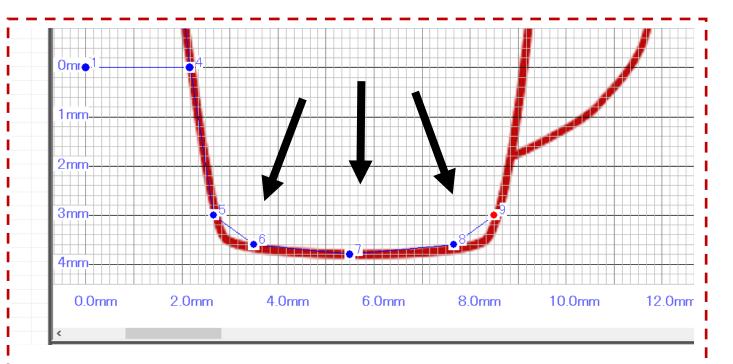

Place stitch points 6, 7, 8 & 9 so they create the curve to the base of the cup.

## Stitch Composer

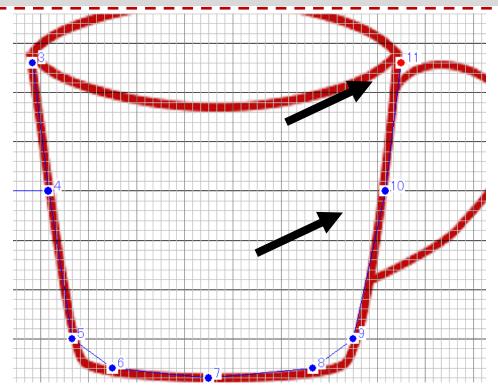

Place the stitch points 10 and 11 to create the opposite side of the cup.

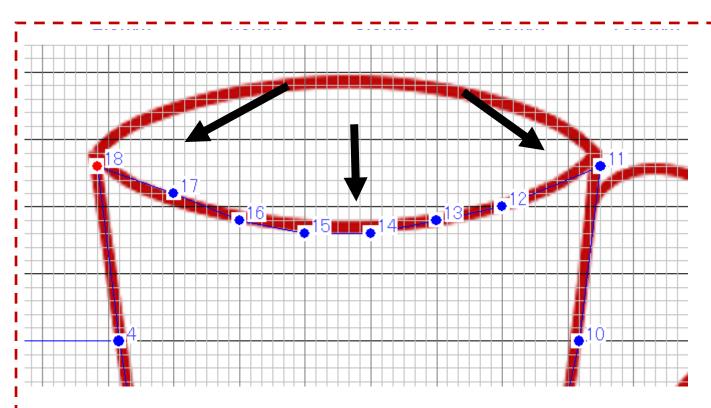

Follow the line around the lip of the cup placing stitch points as you go. Placing stitch point 18 on top of stitch point 3.

## Stitch Composer

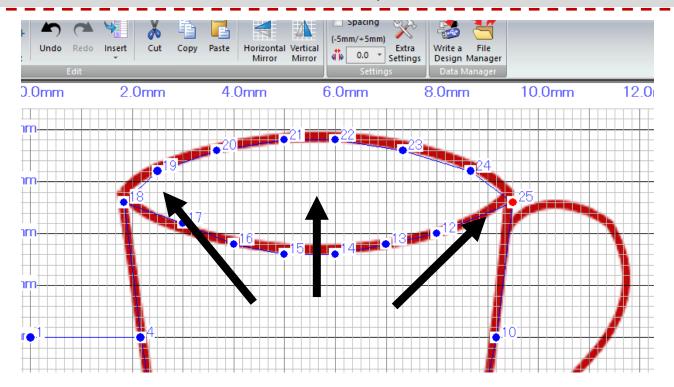

Continue following the line around the top of the cup lip, placing stitch points as you go, place the stitch point 25 on top of stitch point 11.

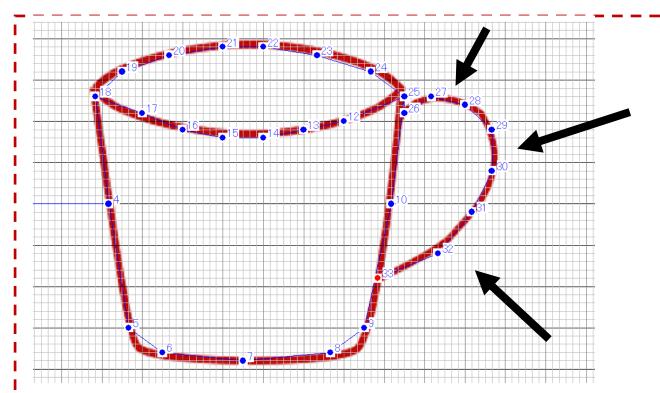

Place stitch point 26 where the handle of the cup meets the righthand side of the cup. Follow the curve of the handle around placing stitch points evenly as you go.

#### Stitch Composer

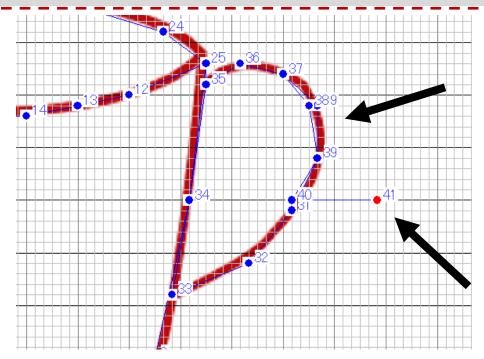

From where stitch point 33 intercepts follow the line back up to point 26 placing points and back around the handle stopping at point 31.

Place stitch point 41 along the 0mm grid line where it intercepts 12.5mm.

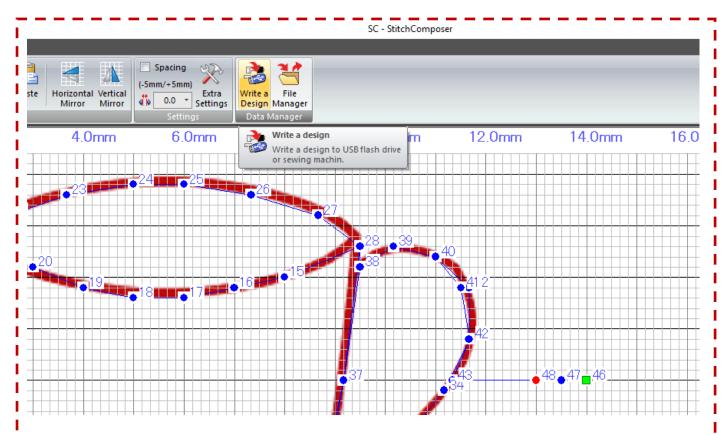

Select Lock Stitch to complete the stitch pattern.

## Using a Background Image

## Stitch Composer

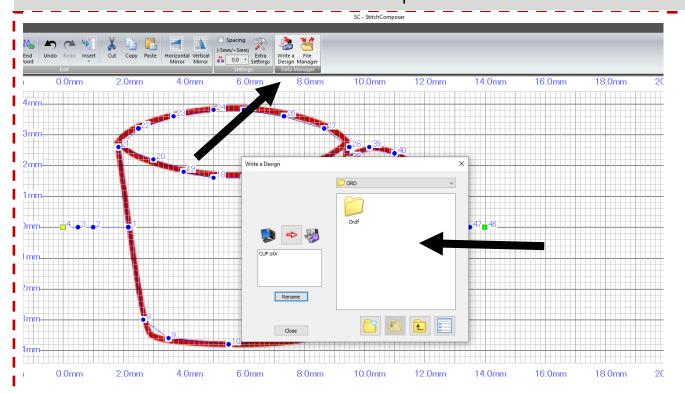

Select Write to Design.

Rename the design Cup and save in the ordf folder.